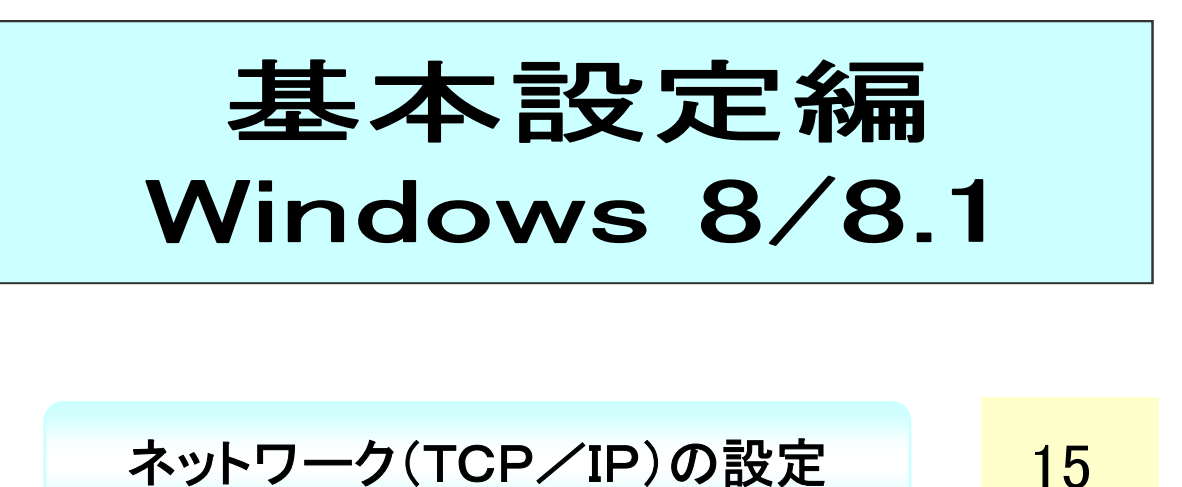

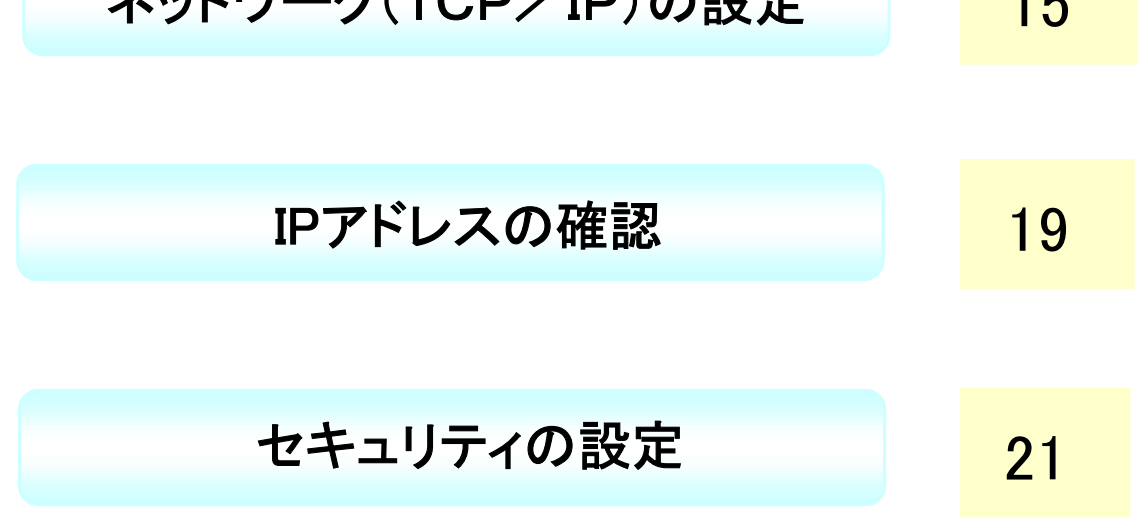

# ネットワーク(TCP/IP)の設定

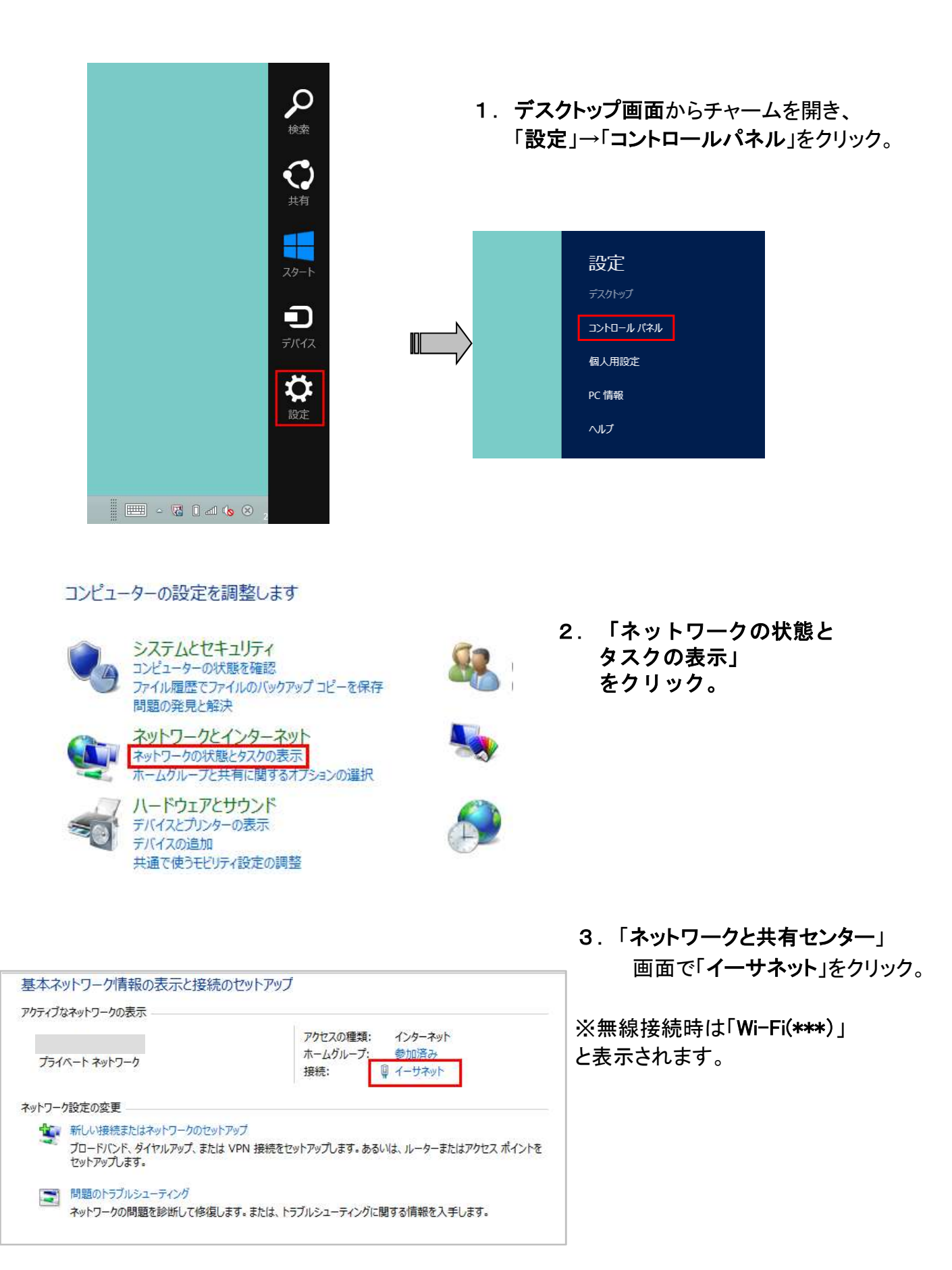

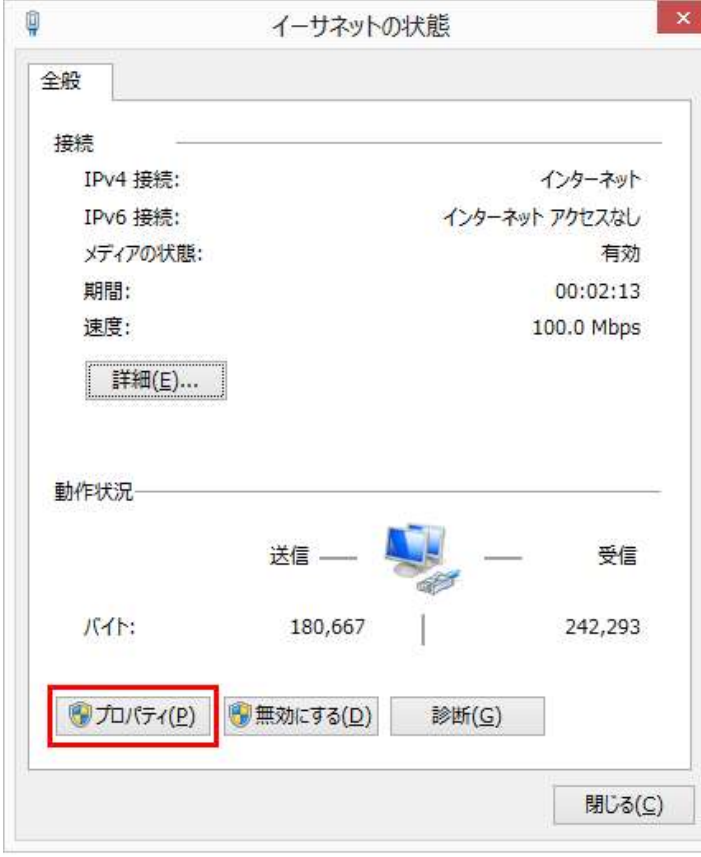

4.「イーサネットの状態」で、 「プロパティ」をクリック。

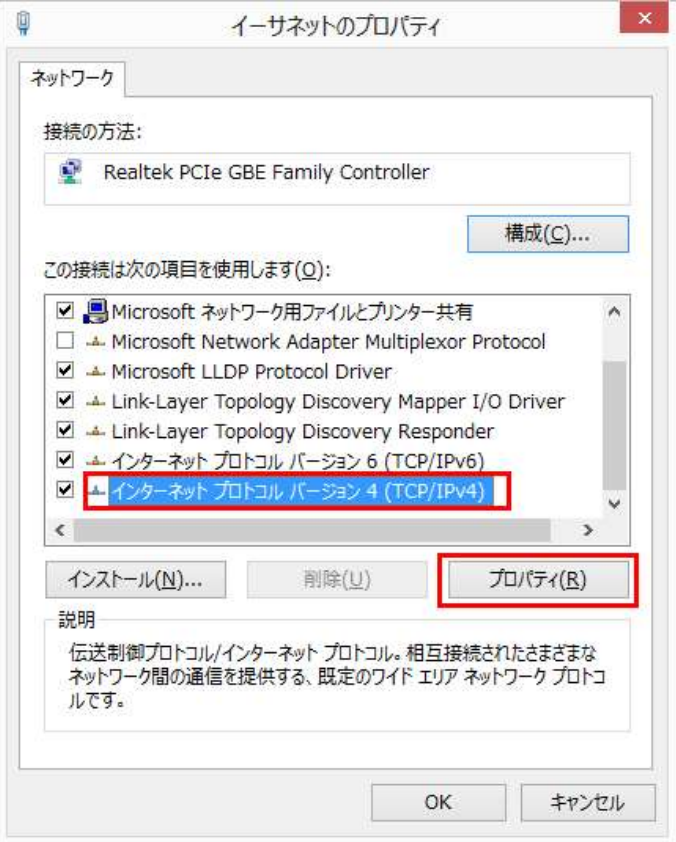

- 5.・「インターネットプロトコルバージョン (TCP/IPv4)」を選択。
	- ・「プロパティ」をクリック。

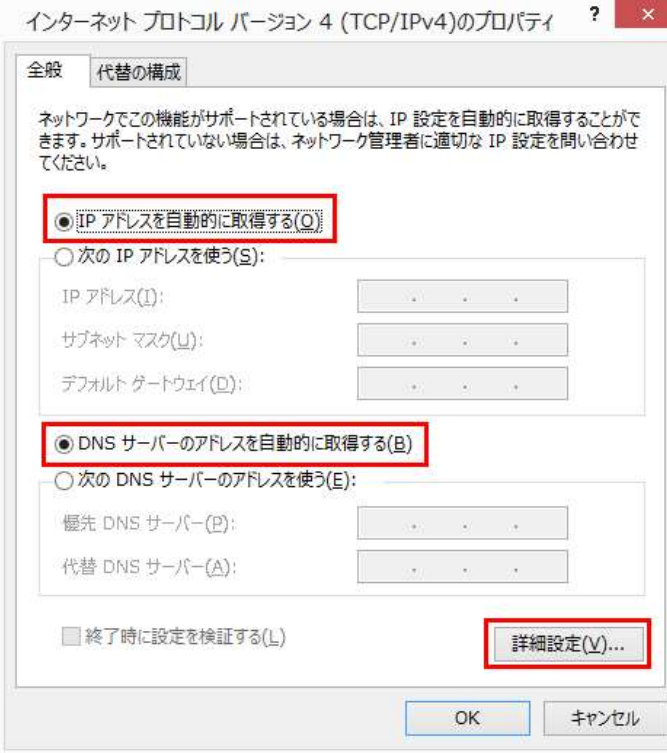

- $\blacksquare$  6.
	- ・「全般」タブをクリック。
	- ・「IPアドレスを自動的に取得する」に チェック。
	- ・「DNSサーバアドレスを自動的に 取得する」にチェック
	- ・「詳細設定」ボタンをクリック。

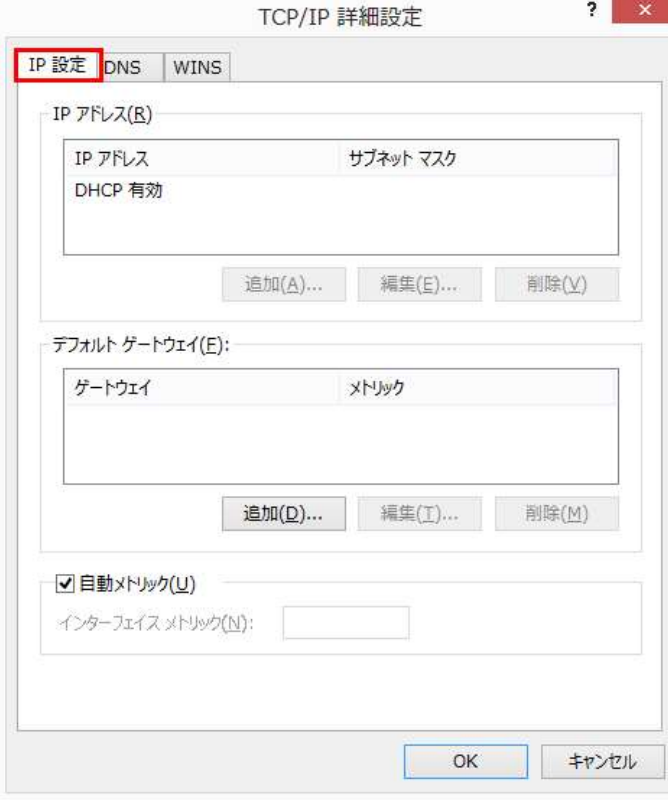

- 7. ・「IP設定」タブをクリック。
- ・左画面になっていることを確認

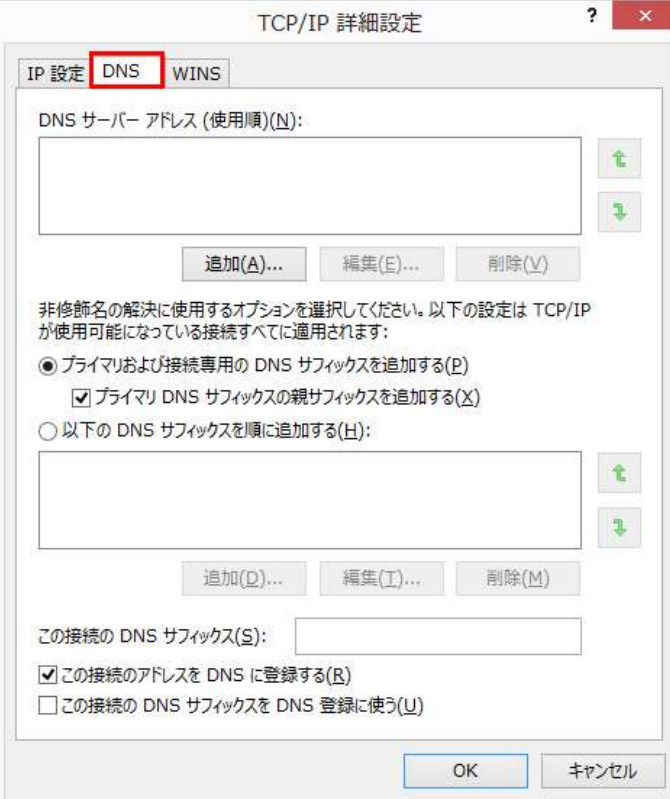

- 8.
- ・「DNS」タブをクリック。
- ・左画面になっていることを確認

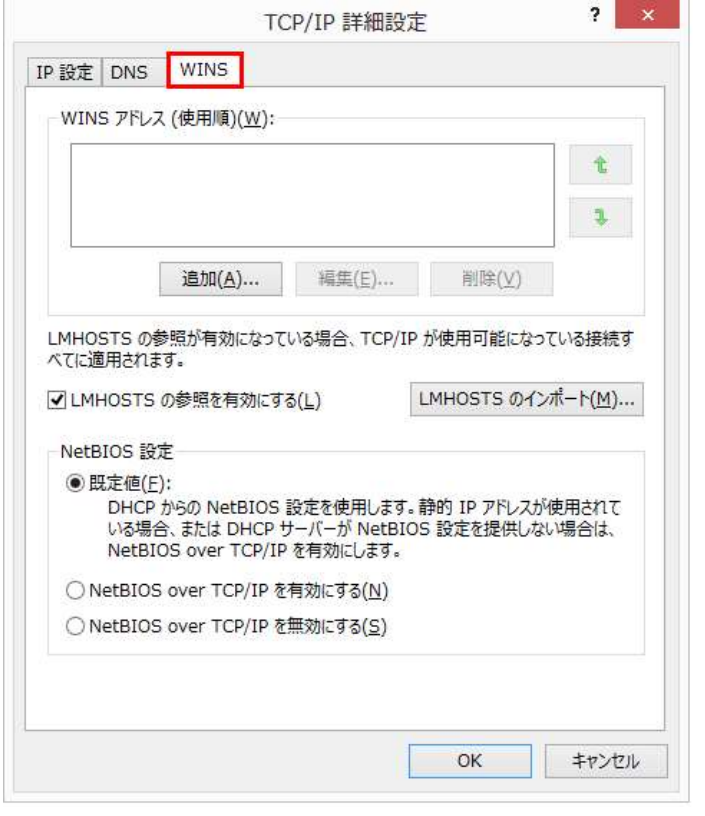

- 9.
	- ・「WINS」タブをクリック。
	- ・左画面になっていることを確認
	- ・「OK」をクリックし、全ての 設定画面を閉じる

Windows8/8.1ネットワークの設定は以上で完了です。 次に「ブラウザの設定」を行ってください。

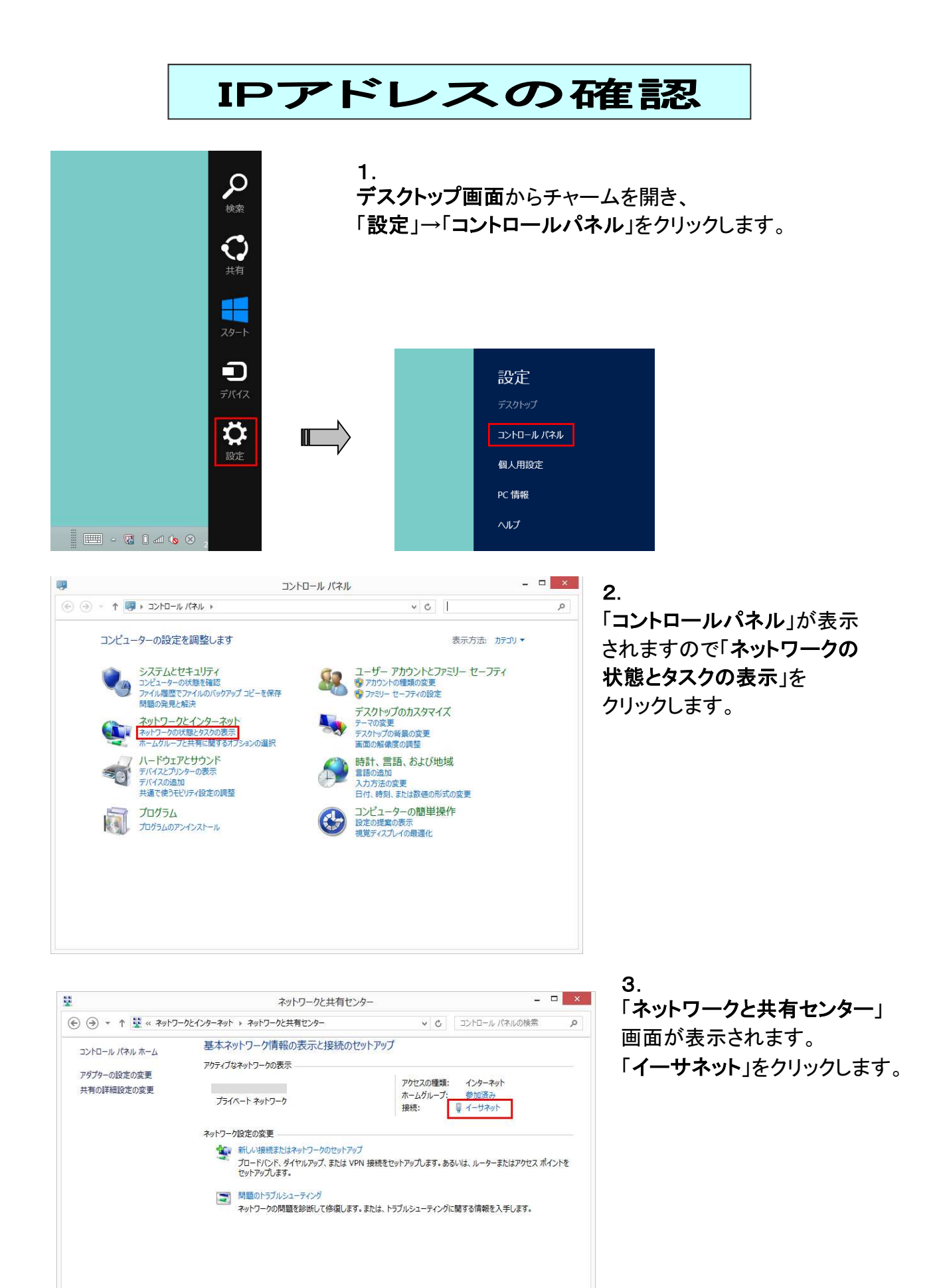

關連項目 Windows ファイアウォール インターネット オプション ホームグループ

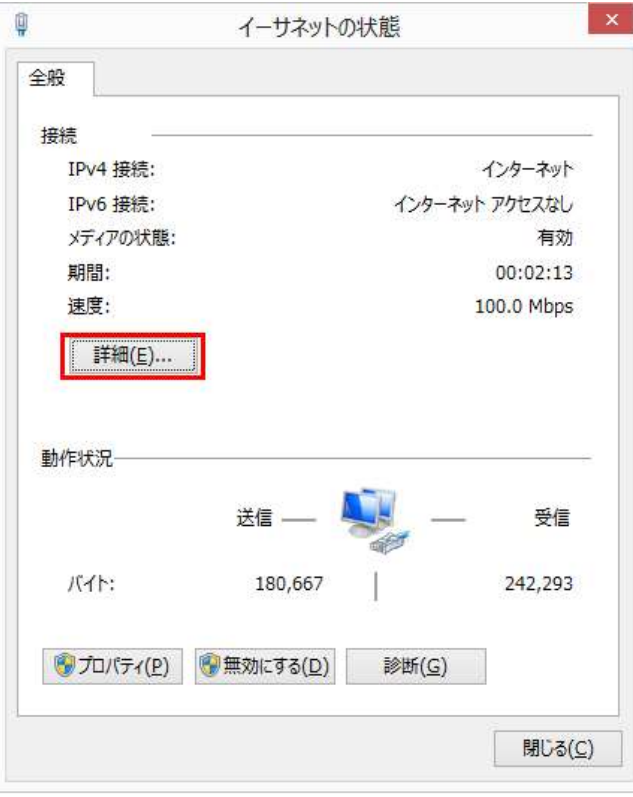

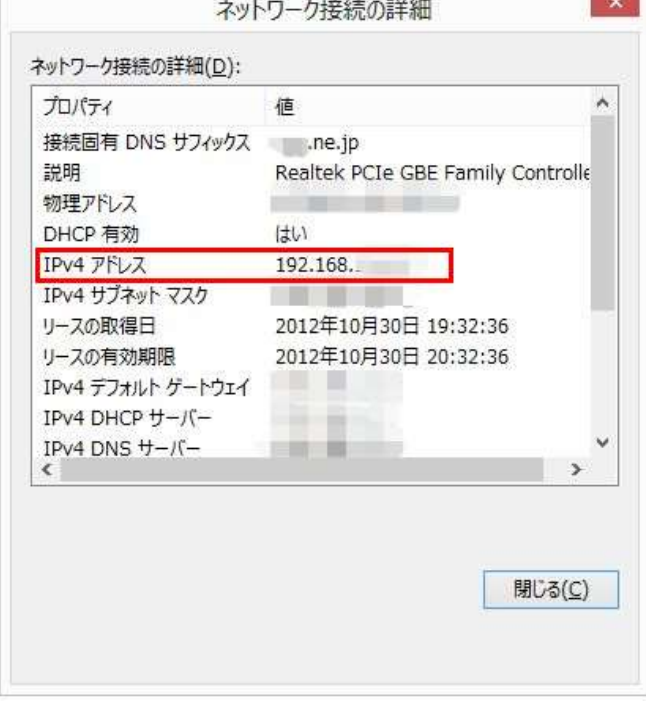

4. ...<br>「**イーサネットの状態**」画面が表示され ます。「詳細」ボタンをクリックします。

5. 「ネットワーク接続の詳細」画面で 「IPv4アドレス」を確認。

※ONUからパソコンまで、直接LANケーブルで接続した際のIPアドレスは、「192.168.・・・」 以外の数字が割り当てられます。

※IPアドレスが取得できない場合、Windows自身が自動的に169.254で始まる番号を割り 当てます。この場合IPアドレスの取得ができていません。ネットワークの設定に誤りはない か、LANケーブルが抜けていないかを確認してください。

## セキュリティーの設定方法(Windows8/8.1)

### ▼アクションセンター

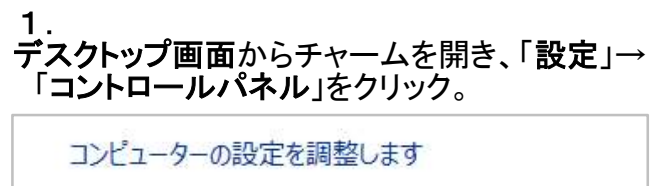

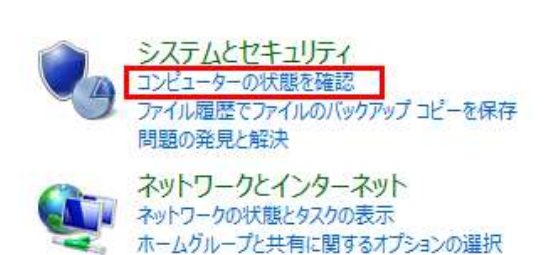

2. 「コントロールパネル」で 「コンピュータの状態を確認」をクリック。

#### 《Windowsが保護されている状態》

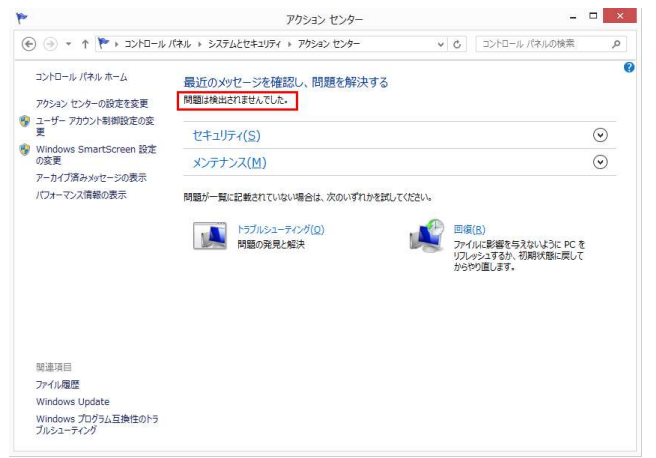

3. 「アクションセンター」ではファイアウォール・ 自動更新・スパイウェアと不要なソフトの対策・ インターネットセキュリティ設定・ユーザアカウント 制御・ネットワークアクセス保護の状態を一目で 確認することができます。 全ての項目で「有効」または「OK」という文字が 表示されていればWindowsは保護されている 状態です。

#### 《Windowsが保護されていない状態》

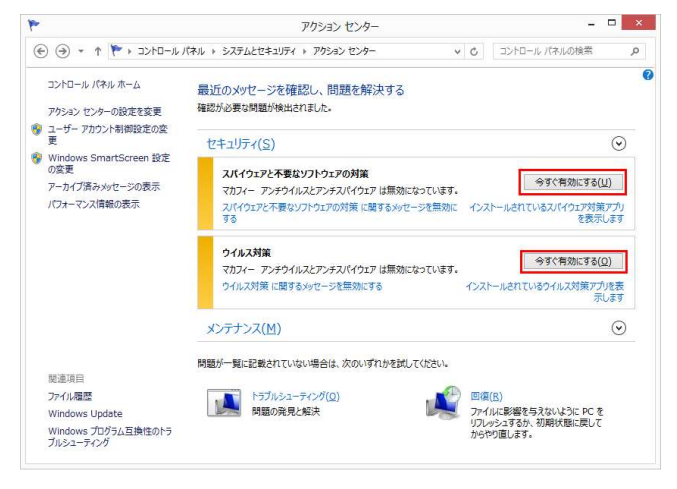

※Windowsが保護されていない状態の場合、 画面上部に警告と設定変更を促す画面が 表示されます。 保護されている状態にするには、それぞれの 設定を有効にしてください。

#### ▼Windows Update自動更新設定方法

- 1.デスクトップ画面からチャームを開き、「設定」→「コントロールパネル」をクリック。
- 2.「コントロールパネル」で「システムとセキュリティ」をクリック。
- 3.「システムとセキュリティ」で「Windows Update」をクリック。

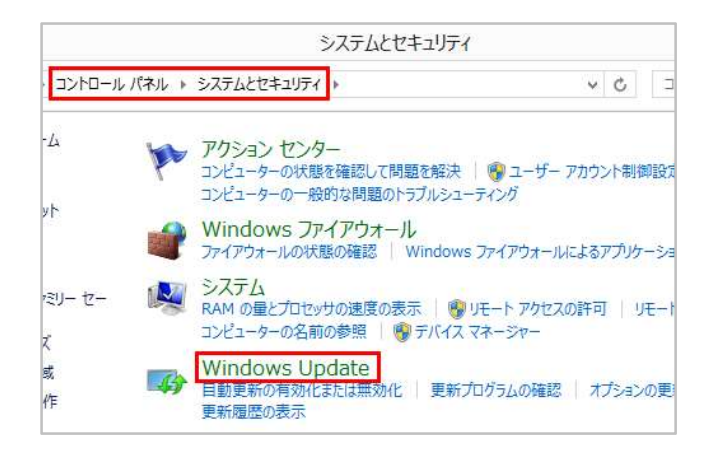

4. 「Windows Update」画面で左メニュー→「設定の変更」をクリック。

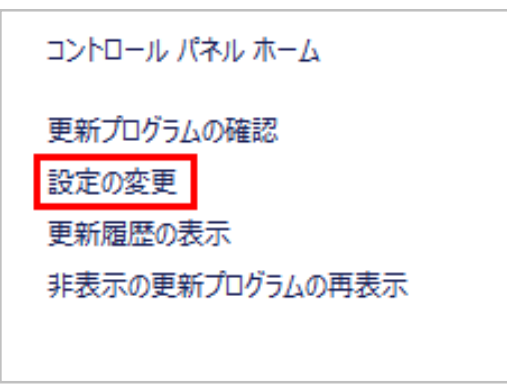

5.「設定の変更」画面で 『更新プログラムを自動的にインストールする(推奨)』を選択します。

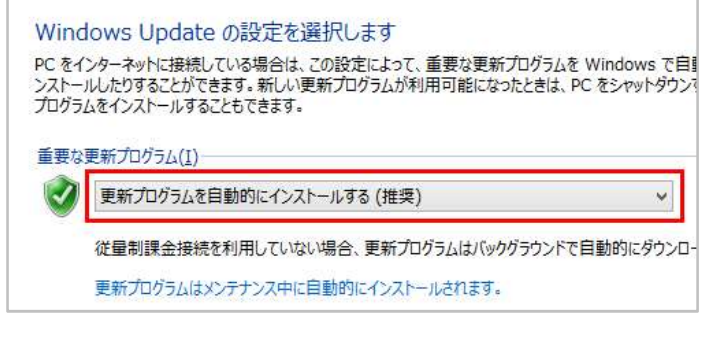

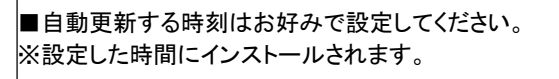